## **TO RETRIEVE CPF CONTRIBUTION HISTORY**

1) Go to CPF website (cpf.gov.sg). Click on 'Login'.

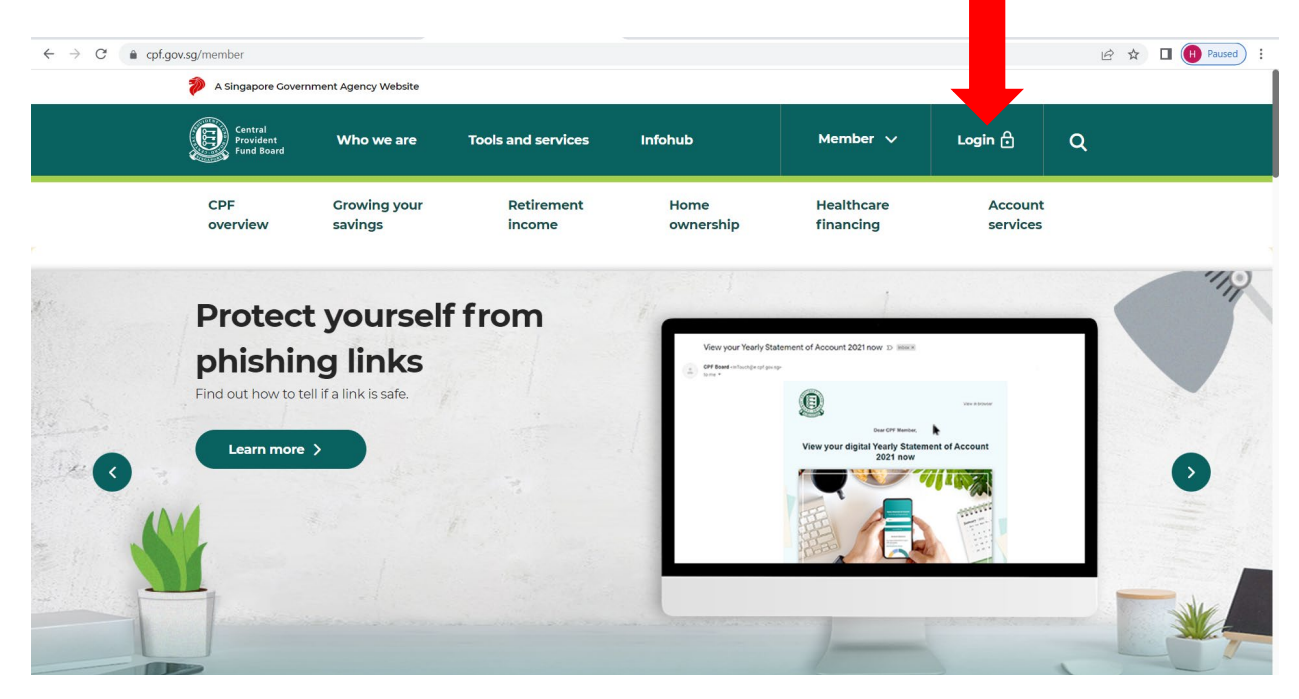

2) You will be brought to login page. Login with Singpass.

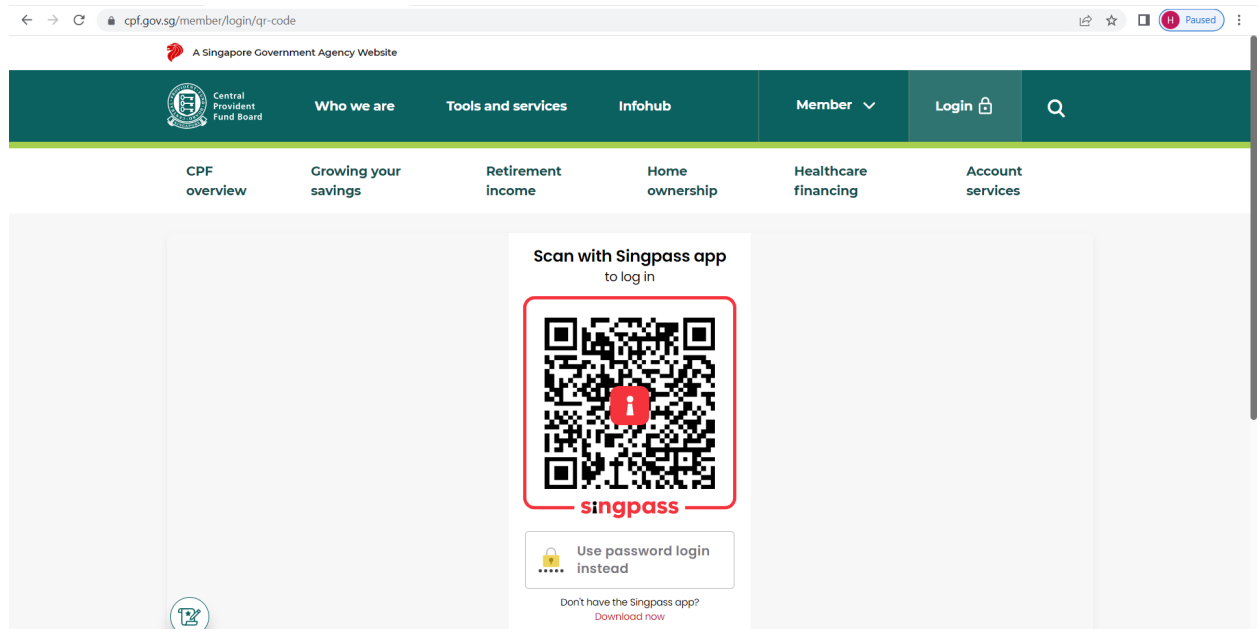

3) Mouse over 'my cpf' and click on 'Contribution history'.

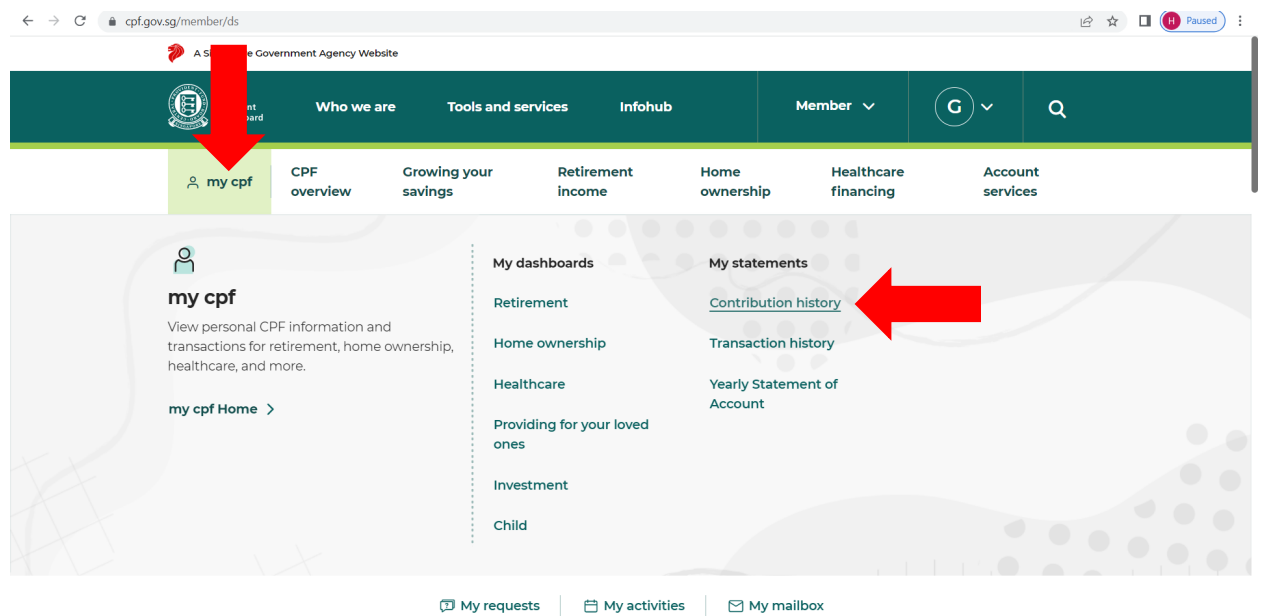

4) Select the date range and click on 'Search'.

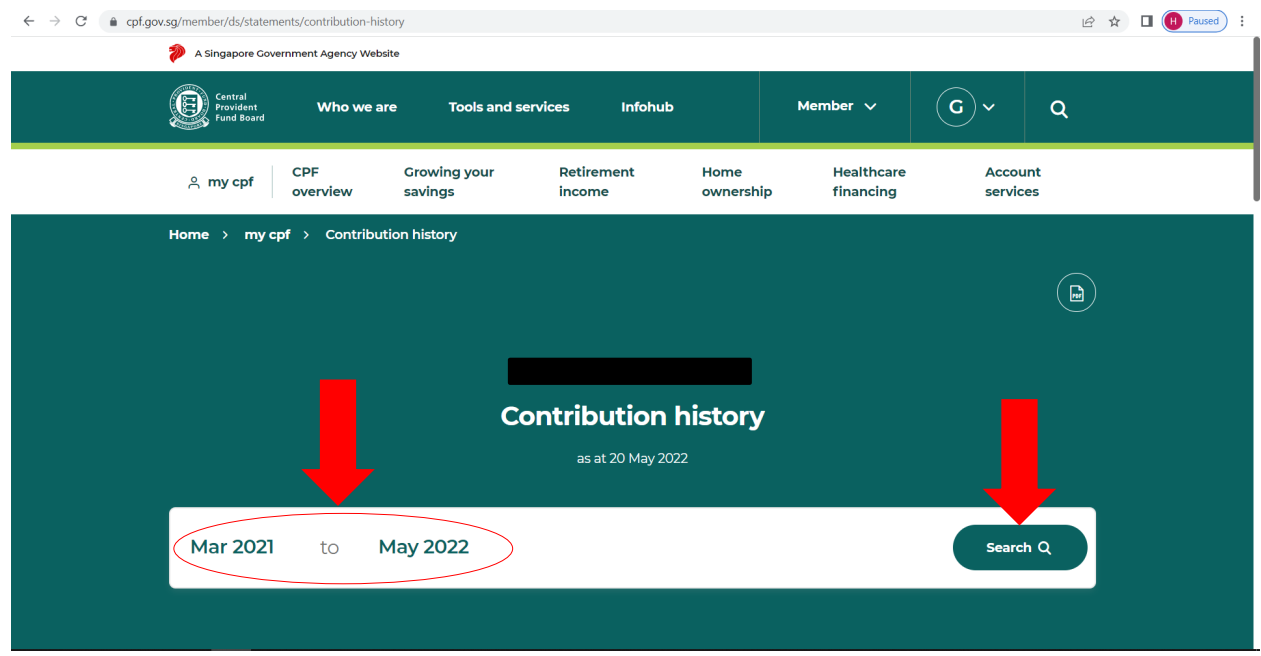

## 5) Click on 'PDF icon'

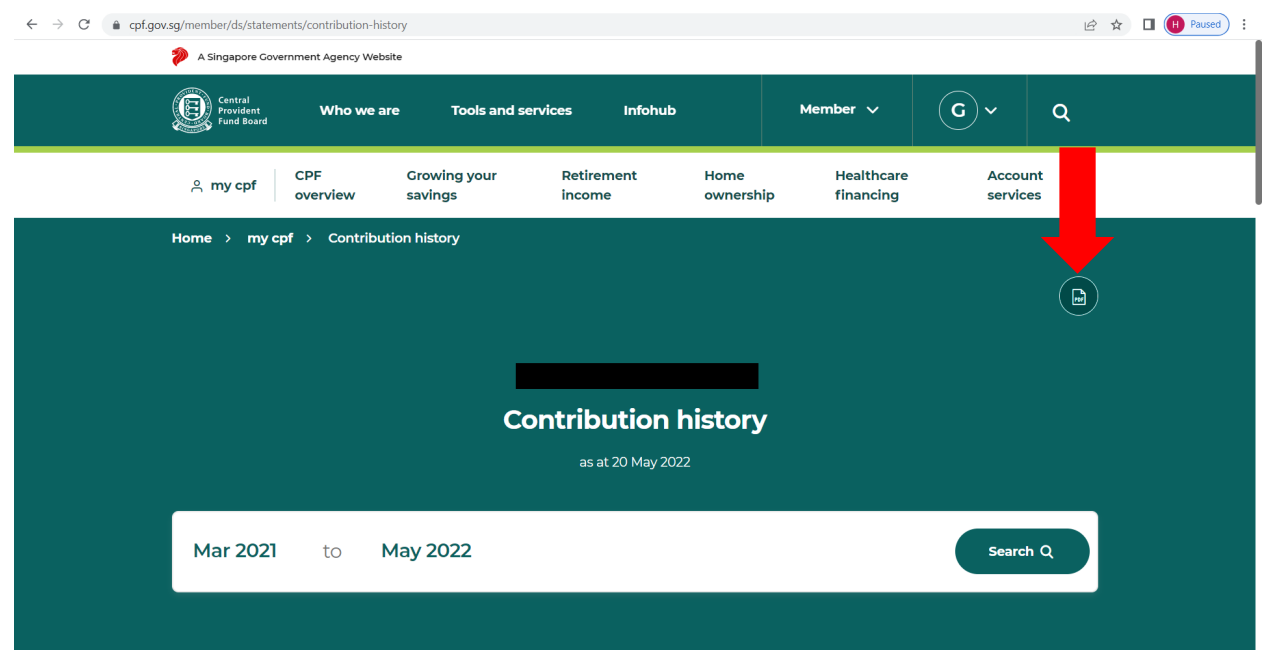

6) Click on the contribution history file that pop up at the bottom of the page

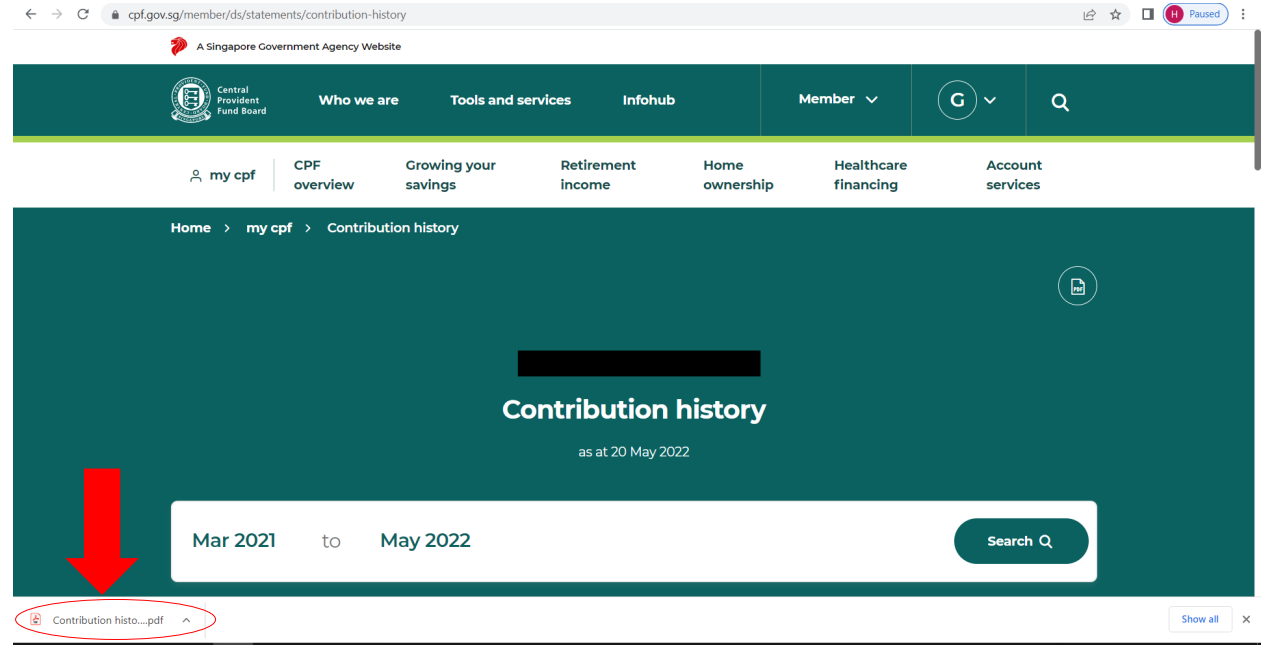

7) Download and submit the document to us

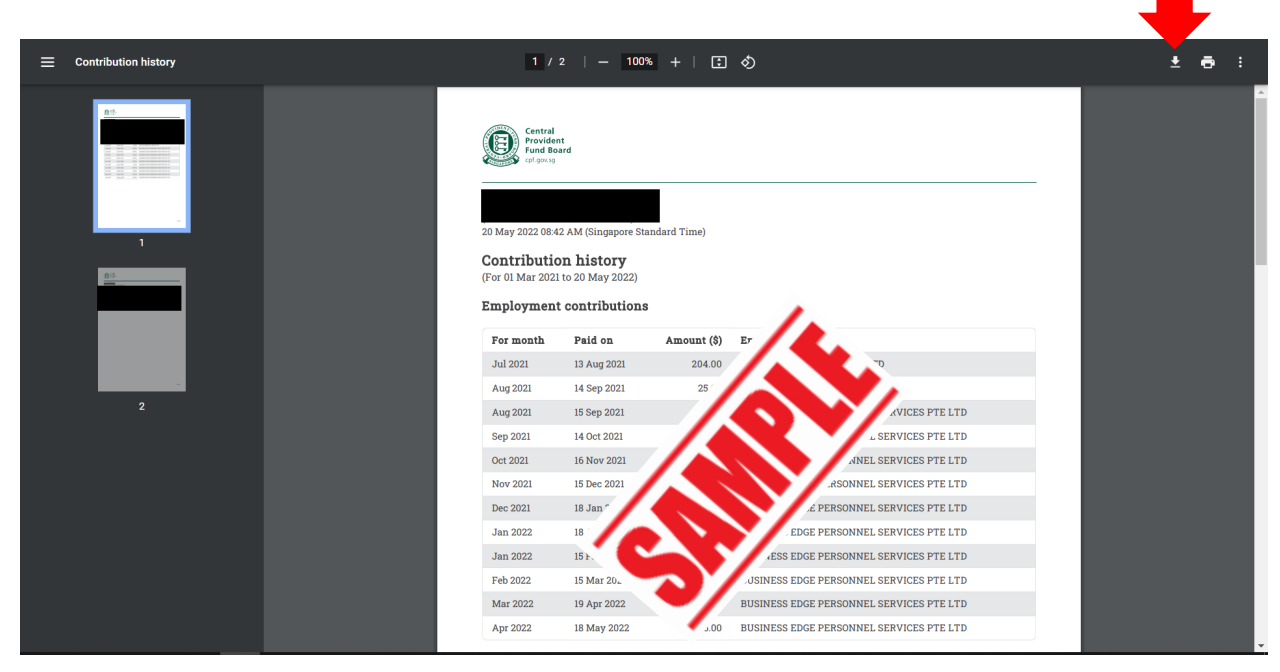

## Note:

Kindly note that the CPF web layout may be subjected to change from time to time.

Should there be any changes noticed or problems encountered trying to retrieve the document, please do not hesitate to contact us for assistance.